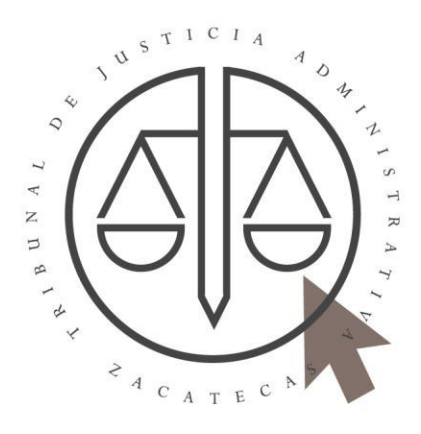

# App SIT-ZAC

## Manual de usuario

Tribunal de Justicia Administrativa del Estado de Zacatecas

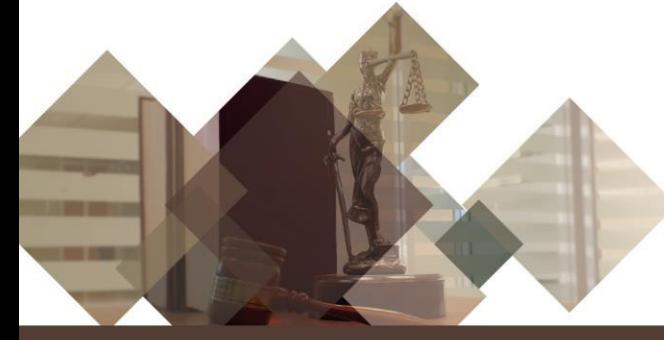

![](_page_1_Picture_0.jpeg)

## **CONTENIDO**

![](_page_1_Picture_5.jpeg)

![](_page_2_Picture_0.jpeg)

<span id="page-2-0"></span>Con el propósito de continuar brindando un servicio de calidad al justiciable y como medida preventiva dada la actualidad mundial en materia sanitaria, el Tribunal de Justicia Administrativa del Estado de Zacatecas (TJAEZ) ha implementado una serie de herramientas sustentadas en las Tecnologías de la Información y las Comunicaciones (TIC's). Una de ellas es la denominada **App SIT-ZAC.** 

Esta aplicación tiene el objetivo de poner al alcance de la sociedad diversos servicios sin la necesidad de apersonarse en las instalaciones del Tribunal, basta con tener a la mano algún teléfono inteligente o tablet con conexión a internet.

Esta herramienta modernizará la experiencia que el usuario obtiene al realizar algún trámite, facilitando el acceso a la información y a los servicios desde cualquier lugar y hora. La App SIT-ZAC se presenta como una herramienta útil en la rendición de cuentas, transparencia y acceso a la información.

Con la App SIT-ZAC el usuario, de manera remota, tendrá la posibilidad de tener acceso a los siguientes servicios:

- **Consulta del Boletín Electrónico.**
- **Suscripción al Boletín Electrónico.**
- **Consulta de Calendario Oficial de Actividades.**
- **Agendar citas.**
- **Presentación de denuncias de presuntos actos de corrupción o de faltas administrativas.**
- **Solicitud de información en la Plataforma Nacional de Transparencia (PNT).**

**Consulta de Boletín Electrónico.** El usuario podrá consultar el Boletín Electrónico diariamente. La App SIT-Zac le enviará notificaciones en su dispositivo cuando el boletín haya sido publicado y podrá tener acceso al mismo a partir de ese momento.

**Suscripción al Boletín Electrónico.** Podrá suscribirse al servicio del Boletín Electrónico proporcionando una dirección de e-mail a la que diariamente le será enviado el boletín una vez que éste haya sido publicado.

**Consulta del Calendario Oficial de Actividades.** El justiciable podrá consultar el Calendario Oficial de Actividades en todo momento y así tener control de sus términos y plazos procesales.

**Agendar citas.** Mediante este servicio se podrán agendar citas para ser atendido en las instalaciones del Tribunal y realizar diversos trámites, tales como consulta de expedientes y registro de cédula profesional, en el caso de abogados.

![](_page_3_Picture_0.jpeg)

**Presentación de denuncias de presuntos actos de corrupción o de faltas administrativas.** El usuario podrá denunciar presuntos actos de corrupción o de faltas administrativas de servidores públicos del Tribunal.

**Solicitud de información en la PNT.** Desde la App SIT-ZAC tendrá la opción para realizar solicitudes de información directamente en la Plataforma Nacional de Transparencia (**[https://www.plataformadetransparencia.org.mx](https://www.plataformadetransparencia.org.mx/)**).

Esta herramienta se encuentra disponible para dispositivos móviles con sistema operativo Android y iOS y podrá ser descargado desde la Play Store y Apple Store respectivamente.

![](_page_4_Picture_0.jpeg)

#### <span id="page-4-1"></span><span id="page-4-0"></span>**Instalación de la App SIT-ZAC.**

#### <span id="page-4-2"></span>**Android.**

En la Play Store introduzca el nombre de la App y selecciónela una vez que ésta aparezca.

![](_page_4_Picture_4.jpeg)

Presione el botón de instalar.

![](_page_5_Picture_0.jpeg)

Una vez instalada la App, aparecerá de la siguiente manera:

![](_page_5_Picture_2.jpeg)

- Manual de usuario de App SIT-ZAC - Página | 4

![](_page_6_Picture_0.jpeg)

#### <span id="page-6-0"></span>**iOS.**

En la App Store, introduzca el nombre de la App (sit-zac) y selecciónela una vez que aparezca, después presione la opción para descargar.

![](_page_6_Picture_3.jpeg)

Una vez instalada se presentará en su dispositivo con el siguiente ícono.

![](_page_6_Picture_5.jpeg)

![](_page_7_Picture_0.jpeg)

#### <span id="page-7-0"></span>**PANTALLA PRINCIPAL.**

Una vez que haya ingresado a la App, se presenta la siguiente interfaz de usuario en donde se desplegarán los avisos que el Tribunal pretenda hacer llegar a los usuarios, información general de esta herramienta, los servicios más usados e información general acerca del Tribunal.

![](_page_7_Picture_3.jpeg)

Ubicado en la esquina superior izquierda encontrará el menu principal, el cual le presenta las siguientes opciones:

![](_page_7_Picture_5.jpeg)

![](_page_8_Picture_0.jpeg)

![](_page_8_Picture_1.jpeg)

![](_page_9_Picture_0.jpeg)

## **CONSULTA DE BOLETÍN ELECTRÓNICO.**

<span id="page-9-0"></span>Para consultar el Boletín Electrónico deberá seleccionar la segunda opción y la cual lleva el mismo nombre.

![](_page_9_Picture_3.jpeg)

Una vez dentro, la aplicación le mostrará el Calendario Oficial de Actividades y deberá presionar el día de la fecha de publicación del boletín que desea consultar.

![](_page_10_Picture_0.jpeg)

![](_page_10_Picture_18.jpeg)

Seleccione la opción **Ver boletín**.

![](_page_10_Picture_19.jpeg)

![](_page_11_Picture_0.jpeg)

## **SUSCRIPCIÓN AL BOLETÍN ELECTRÓNICO.**

<span id="page-11-0"></span>Para realizar la suscripción al boletín y así recibirlo en archivo .PDF diariamente mediante un correo electrónico, deberá seleccionar la opción en el menú principal.

![](_page_11_Picture_3.jpeg)

La App le solicitará que ingrese el correo electrónico al cual desea le sea enviado diariamente el boletín y después seleccione la opción **Suscríbete**.

![](_page_12_Picture_49.jpeg)

## <span id="page-12-0"></span>**ANULAR LA SUSCRIPCIÓN AL BOLETÍN ELECTRÓNICO.**

Si usted no desea recibir diariamente el Boletín Electrónico al correo registrado, deberá anula la suscripción. Ingrese a la opción **Suscripción al boletín**.

![](_page_12_Picture_3.jpeg)

![](_page_13_Picture_0.jpeg)

Una vez dentro, seleccione la opción **anular la suscripción**.

![](_page_13_Picture_24.jpeg)

Ingrese el correo el cual desea retirar de la suscripción y presione la opción **Anular**.

![](_page_13_Picture_25.jpeg)

![](_page_14_Picture_0.jpeg)

Recibirá el siguiente mensaje confirmándole que se ha anulado la suscripción.

![](_page_14_Picture_15.jpeg)

![](_page_15_Picture_0.jpeg)

## <span id="page-15-0"></span>**CONSULTA DE CALENDARIO OFICIAL DE ACTIVIDADES.**

Si desea consultar el Calendario Oficial de Actividades del TJAEZ deberá seleccionar la opción en el menú principal.

![](_page_15_Picture_3.jpeg)

Se mostrará el calendario oficial indicando con color rojo los días de descanso (sábados y domingos), de color azul se presentan otros días inhábiles y de verde los periodos vacacionales.

![](_page_16_Picture_0.jpeg)

![](_page_16_Picture_11.jpeg)

![](_page_17_Picture_0.jpeg)

<span id="page-17-0"></span>Para agendar una cita en el TJAEZ deberá seleccionar la opción **Citas** del menú principal.

![](_page_17_Picture_2.jpeg)

En la pantalla de citas se muestran dos opciones principales:

- **Buscar por número de Folio.** El usuario podrá introducir el folio de su cita y visualizar su estatus una vez que ésta haya sido agendada.
- **Registrar.** Podrá registrar una nueva cita en el TJAEZ.

![](_page_18_Picture_0.jpeg)

Para agendar una cita presione la opción **Registrar**.

En **Tipo de trámite** seleccione la cita que dese agendar (Registro de cédula profesional o consulta de algún expediente).

![](_page_19_Picture_33.jpeg)

## <span id="page-19-0"></span>**Cita para consultar expedientes.**

Deberá llenar los campos y dar clic en el botón siguiente (**SIG**) situado abajo a la derecha.

Los campos marcados con un asterisco rojo deberán ser llenados de forma obligatoria.

![](_page_20_Picture_0.jpeg)

![](_page_20_Picture_20.jpeg)

Se mostrará un calendario en donde deberá indicar la fecha y hora en que desea la cita. Después presione el botón **Guardar**.

![](_page_21_Picture_0.jpeg)

![](_page_21_Picture_27.jpeg)

La App le mostrará datos generales una vez agendada la cita y podrá descargar el acuse, el cual deberá presentar impreso al acudir a las instalaciones del Tribunal.

Si por algún motivo es necesario cancelar la cita, podrá realizarlo desde esta pantalla presionando la opción de **Cancelar cita**.

![](_page_22_Picture_0.jpeg)

## <span id="page-22-0"></span>**Cita para el registro de cédula profesional (abogados).**

Deberá llenar los campos solicitados sin olvidar ingresar su número de cédula profesional, después seleccionar la opción **SIG**.

![](_page_23_Picture_21.jpeg)

\*ÆN\*

Se mostrará un calendario en donde deberá indicar la fecha y hora en que desea la cita. Después presione el botón **Guardar**.

![](_page_24_Picture_30.jpeg)

Una vez agendada la cita, se presentarán los datos generales y podrá descargar el acuse de cita, el cual deberá presentar impreso al acudir a las instalaciones del Tribunal.

Si por algún motivo es necesario cancelar la cita, podrá realizarlo desde esta pantalla presionando la opción de **Cancelar cita**.

![](_page_25_Picture_0.jpeg)

![](_page_25_Picture_11.jpeg)

![](_page_26_Picture_0.jpeg)

<span id="page-26-0"></span>Para presentar una denuncia deberá seleccionar la opción en el menú principal.

![](_page_26_Picture_2.jpeg)

Deberá presionar el botón **Registrar**.

![](_page_26_Picture_4.jpeg)

![](_page_27_Picture_0.jpeg)

Deberá elegir si desea presentar su denuncia de forma anónima.

![](_page_27_Picture_15.jpeg)

![](_page_28_Picture_0.jpeg)

#### <span id="page-28-0"></span>**Denuncia normal.**

Si desea proporcionar sus datos personales para presentar la denuncia, deberá llenar los campos que solicita la App y después seleccionar la opción **SIG**.

![](_page_28_Picture_24.jpeg)

![](_page_29_Picture_0.jpeg)

La App SIT-ZAC le pedirá que proporcione datos generales del presunto responsable, una vez realizado presione la opción **SIG.**

![](_page_29_Picture_31.jpeg)

En la pantalla siguiente deberá indicar datos sobre el lugar, fecha y hora de la presunta falta cometida. Recuerde que los campos marcados con el asterisco rojo son considerados obligatorios. Una vez realizado presione la opción **SIG**.

![](_page_30_Picture_28.jpeg)

En la pantalla siguiente deberá cargar los archivos con la evidencia de la presunta falta, los cuales podrán ser fotografías y/o videos (en versiones próximas, en la App SIT-ZAC podrá cargar archivos de evidencias en otros formatos). Para cargar las evidencias seleccione la opción de **Cargar archivo.** 

![](_page_30_Picture_29.jpeg)

![](_page_31_Picture_0.jpeg)

Una vez cargadas las pruebas, deberá leer y aceptar los Términos y Condiciones, y el Aviso de privacidad, después seleccione la opción **Guardar**.

![](_page_31_Picture_28.jpeg)

Una vez realizada la denuncia se presenta el resumen de la misma y la opción para descargar el acuse.

![](_page_31_Picture_29.jpeg)

![](_page_32_Picture_0.jpeg)

![](_page_33_Picture_0.jpeg)

## <span id="page-33-0"></span>**Denuncia anónima.**

Para presentar una denuncia de manera anónima, deberá seleccionar la opción indicada, llenar los campos requeridos y seleccionar la opción **SIG**.

![](_page_33_Picture_24.jpeg)

![](_page_34_Picture_0.jpeg)

En la siguiente pantalla deberá ingresar los datos del presunto responsable y después selecciona la opción **SIG**.

![](_page_34_Picture_31.jpeg)

Después deberá proporcionar información sobre el lugar de los hechos, la fecha y hora aproximada y presionar el botón **SIG**.

![](_page_35_Picture_30.jpeg)

 $\sqrt{N}$ 

En la siguiente pantalla podrá cargar los archivos de las pruebas a presentar. Recuerde que solo podrá cargar archivos de imagen y/o video (en versiones próximas, en la App SIT-ZAC podrá cargar archivos de evidencias en otros formatos). Para cargar sus archivos presione la opción **Cargar archivo**.

![](_page_35_Picture_31.jpeg)

![](_page_36_Picture_0.jpeg)

Una vez cargadas las pruebas, deberá leer y aceptar los Términos y Condiciones, y el Aviso de privacidad, después seleccionar la opción **Guardar**.

![](_page_36_Picture_42.jpeg)

Una vez realizada la denuncia se le presentará un resumen con los datos generales y podrá descargar el acuse de su denuncia seleccionando la opción **Descargar acuse**.

![](_page_36_Picture_4.jpeg)

![](_page_37_Picture_0.jpeg)

![](_page_37_Picture_11.jpeg)

![](_page_38_Picture_0.jpeg)

## <span id="page-38-0"></span>**SOLICITUD DE INFORMACIÓN EN LA PLATAFORMA NACIONAL DE TRANSPARENCIA.**

Para realizar una solicitud de información a través de la Plataforma Nacional de Transparencia seleccione la opción PNT del menú principal.

![](_page_38_Picture_3.jpeg)

La App te redireccionará a la Plataforma Nacional de Transparencia en donde podrá presentar la solicitud de información.

![](_page_39_Picture_0.jpeg)

![](_page_39_Picture_11.jpeg)

![](_page_40_Picture_0.jpeg)

Por acuerdo **TJA-11-G-ORD-07/07/2022.4.11** emitido en la Décima Primera Sesión Ordinaria, se APROBÓ por UNANIMIDAD DE VOTOS de la y los Magistrados integrantes del Pleno, el presente MANUAL DE USUARIO de App SIT-ZAC.

## **TRANSITORIOS**

**PRIMERO.** La entrada en vigor del presente manual será a partir del día ocho de julio del año dos mil veintidós.

**SEGUNDO.** Publíquese en los estrados del Tribunal, así como en el sitio web oficiaL del Tribunal.

Así Lo APROBARON y firman los Magistrados integrantes del Pleno, Maestro Gabriel Sandoval Lara Magistrado Presidente, Doctora Aída Alicia Lugo Dávila Magistrada de La Primera Sala Especializada y Maestro Uriel Márquez Cristerna Magistrado de la Segunda Sala Especializada; quienes firman ante la Secretaría General de Acuerdos Licenciada Carolina de la Luz González Luna, que autoriza y da fe

> **SECRETARIA GENE** ZACATECA

**DOY FÉ** 

LIC. CAROLINA DE LA LUZ GONZALEZ LUNA.